# ACCESSING THE INDUSTRIAL ATTACHMENT PORTAL

- 1. Open any web browser
- 2. Type iap.tum.ac.ke on the address bar

| Industrial Attachment Portal (IAP)   |
|--------------------------------------|
| Login to IAP                         |
| A Username                           |
| a Enter Password                     |
| Remember Me Forgot Password?         |
| 🔓 Login                              |
| Recover password New to IAP? Sign Up |

If you already have an account jump to **LOGIN INTO TUM IAP PORTAL** section below otherwise continue creating an account if you are a lecturer.

## CREATING AN ACCOUNT WITH TUM IAP PORTAL [FOR LECTURERS]

- 1. Click on Sign Up link on the lower right corner of the login screen.
- 2. Fill all the fields of the form below and click on Register button to submit the registration details
  - a. Select Lecturer in the first field
  - b. For student/staff Number enter a valid staff number

c. For email enter a valid email that you can access

|    | ndustrial Attachment Portal (IAP) |
|----|-----------------------------------|
|    |                                   |
|    | Create an Account with IAP        |
| ĉ  | Student                           |
| ĉ  | Student/Staff Number              |
|    | Your Email Address                |
| ٩, | Enter Password                    |
| a, | Confirm Password                  |
|    | 🛆 Register                        |
|    | Already have an account ? Login   |

3. Once successfully registered, you will get the message below telling you to open your email and activate your account.

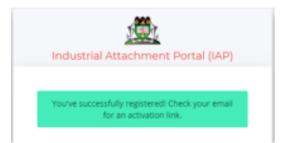

4. Access your email address and click on the link to activate your new account login for confirmation. Until this is done the login will not be active.

## LOGIN INTO TUM IAP PORTAL

- 1. Enter your staff number (for lecturer) as username or your registered username (for CODs, Liaison, Finance, Administrator e.t.c)
- 2. Enter your National ID as password
- 3. Click login button
- 4. If successfully you will be redirected to your respective dashboard as shown below.

| 🏽 TUM-ERP             | ≡ ∷ α                            |                                |                                  | <b>င်္<sup>5)</sup> 🧌 </b> Gavuna Benard 🖓              |
|-----------------------|----------------------------------|--------------------------------|----------------------------------|---------------------------------------------------------|
| System ADMINISTRATION | Students On<br>Attachment<br>+ 1 | Pending<br>Applications<br>↑ 0 | Approved<br>Applications<br>↓ 15 | Total<br>Applications<br>↑ 15                           |
| APPLICATION MODULES   | RECENT APPLICATIONS              |                                |                                  | G C                                                     |
| -                     | Student#                         | Student Name                   | Application Date                 | Status                                                  |
|                       | BJMC/0008/2015                   | BRYAN OKENO OSARE              | 2020-11-13                       | Approved by COD                                         |
|                       | DARM/103J/2018                   | JEPKURUI FAITH                 | 2020-11-08                       | Approved by COD                                         |
|                       | DCHM/0168/2019                   | JUMA SUDI MCHOMBO              | 2020-10-30                       | Approved by COD                                         |
|                       | BJMC/089J/2015                   | LUYUNDI REDEMTER MMBONE        | 2020-10-30                       | Approved by COD                                         |
|                       | DLTM/255J/2019                   | JEPKORIR LYNN                  | 2020-10-30                       | Approved by COD                                         |
|                       |                                  |                                |                                  | Activate Windows<br>Go to Settings to activate Windows. |

# APPROVING STUDENTS ATTACHMENT REQUESTS

1. Click on COD Approval link on the left of your screen

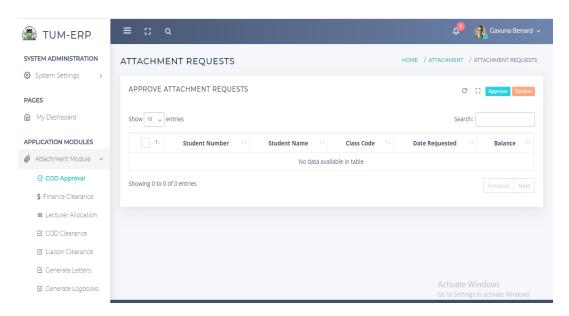

- 2. Select the request(s) then click Approve button.
- 3. If the student after verification does not meet the requirements to proceed for attachment, select the student then click Decline button.

## GENERATING ATTACHMENT LETTERS

1. Click on Generate Letters link on the left of your screen

| TUM-ERP                                | ≡ ::      | ۹                |                            |                   | ¢® 🚯                                               | Gavuna Benard                        |
|----------------------------------------|-----------|------------------|----------------------------|-------------------|----------------------------------------------------|--------------------------------------|
| AGES                                   | ATTACHM   | IENT LETTERS     |                            | HOME              | / ATTACHMENT / ATTA                                | CHMENT LETTER                        |
| My Dashboard                           |           |                  |                            |                   | G                                                  | Generate                             |
| PPLICATION MODULES                     |           |                  |                            |                   |                                                    |                                      |
| 👂 Attachment Module 🗸 🗸                | Show 10 🗸 | entries          |                            |                   | Search:                                            |                                      |
| ♂ COD Approval                         | ↑↓        | Student Number 斗 | Student Name               | Class Code        | Date Requested 🕮                                   | Status 1                             |
| \$ Finance Clearance                   |           | DARM/103J/2018   | JEPKURUI FAITH             | DARM/SEP2018/J-FT | 2020-11-08                                         | Pending                              |
| ■ Lecturer Allocation                  |           | DCHM/0168/2019   | JUMA SUDI MCHOMBO          | DCHM/MAY2019/S-FT | 2020-10-30                                         | Generated                            |
| 🗹 COD Clearance                        |           | DICT/3609/014    | JOSEPH EKHABI              | DICT/MAR2018/S-FT | 2020-10-23                                         | Generated                            |
| 🗹 Liaison Clearance                    |           | DICT/0305/2018   | NICKSON KALAMA LEWA        | DICT/SEP2018/S-FT | 2020-10-29                                         | Generated                            |
| Generate Letters                       |           | DLTM/255J/2019   | JEPKORIR LYNN              | DLTM/SEP2019/J-FT | 2020-10-30                                         | Pending                              |
| 🗹 Generate Logbooks                    |           | BTAC/031J/2014   | OBUYA ANDREW               | BTAC/SEP2017/J-FT | 2020-07-09                                         | Generated                            |
| 🕫 Generated Letters                    |           | BTIT/0017/2016   | AMINA OMARI PARAPA         | BTIT/MAY2016/S-EV | 2020-10-14                                         | Generated                            |
| 闧 Generated Logbooks                   |           | BTIT/5647/014    | OGWANG' OBIERO CHRISTOPHER | BTIT/SEP2016/S-FT | Activate Winc<br>2020-10-28<br>Go to Settings to a | lows<br>Generated<br>activate Window |
| <ul> <li>Attachment Details</li> </ul> |           | BTIT/024J/2014   | NICHOLAS FRANCIS MUTHURI   | BTIT/SEP2016/J-FT | 2020-10-29                                         | Generated                            |

- 2. Type pending on the search box to get the requests that have not been generated letters for
- 3. Select the request(s) then click Generate button.

## GENERATING ATTACHMENT LOGBOOKS

1. Click on Generate Letters link on the left of your screen

| 🏽 TUM-ERP                                 | ≡ ∷       | ۵                |                                                                                  |                   | ¢® 🚯                        | Gavuna Benard |
|-------------------------------------------|-----------|------------------|----------------------------------------------------------------------------------|-------------------|-----------------------------|---------------|
| PAGES                                     | ATTACHM   | 1ENT LOGBOOK     | <s< td=""><td>HOME /</td><td>ATTACHMENT / ATTACH</td><td>IMENT LOGBOOK</td></s<> | HOME /            | ATTACHMENT / ATTACH         | IMENT LOGBOOK |
| My Dashboard                              | ATTACHM   | ENT LOGBOOK REQU | JESTS                                                                            |                   | C                           | Generate      |
| 🖉 Attachment Module 🗸 🗸                   | Show 10 🗸 | entries          |                                                                                  |                   | Search:                     |               |
| 𝔅 COD Approval                            | T1        | Student Number 🔱 | Student Name                                                                     | Class Code        | Date Requested 🕮            | Status 1      |
| \$ Finance Clearance                      |           | DARM/103J/2018   | JEPKURUI FAITH                                                                   | DARM/SEP2018/J-FT | 2020-11-08                  | Pending       |
| ■ Lecturer Allocation                     |           | DCHM/0168/2019   | JUMA SUDI MCHOMBO                                                                | DCHM/MAY2019/S-FT | 2020-10-30                  | Generated     |
| COD Clearance                             |           | DICT/3609/014    | JOSEPH EKHABI                                                                    | DICT/MAR2018/S-FT | 2020-10-23                  | Pending       |
| 🗹 Liaison Clearance                       |           | DICT/0305/2018   | NICKSON KALAMA LEWA                                                              | DICT/SEP2018/S-FT | 2020-10-29                  | Generated     |
| 🗹 Generate Letters                        |           | DLTM/255J/2019   | JEPKORIR LYNN                                                                    | DLTM/SEP2019/J-FT | 2020-10-30                  | Pending       |
| Generate Logbooks                         |           | BTAC/031J/2014   | OBUYA ANDREW                                                                     | BTAC/SEP2017/J-FT | 2020-07-09                  | Generated     |
| 🔊 Generated Letters                       |           | BTIT/0017/2016   | AMINA OMARI PARAPA                                                               | BTIT/MAY2016/S-EV | 2020-10-14<br>Activate Wind | Generated     |
| Our Generated Logbooks Attachment Details |           | BTIT/5647/014    | OGWANG' OBIERO CHRISTOPHER                                                       | BTIT/SEP2016/S-FT | 2020t9 02things to          |               |
| .tum.ac.ke/users/home                     |           |                  |                                                                                  |                   |                             |               |

- 2. Type pending on the search box to get the requests that have not been generated logbooks for
- 3. Select the request(s) then click Generate button.

# CLEARANCE OF STUDENTS PRECEEDING FOR ATTACHMENT IN STUDENT FINANCE

- 1. Click on Finance Clearance link on the left of your screen
- 2. Type pending on the search box to get the requests that have not been cleared
- 3. Select the request(s) then click Approve button. You can click the plus sign to view the payment details of the student.
- 4. If the student does not qualify as a result of pending payments, choose Deline to stop the student from downloading the logbook
- 5. Declined requests can be approved by the system admin

| 🖄 TUM-ERP                     |      |                 |                  |                            |                       |         |                                   |              |
|-------------------------------|------|-----------------|------------------|----------------------------|-----------------------|---------|-----------------------------------|--------------|
| SYSTEM ADMINISTRATION         |      |                 |                  |                            |                       |         |                                   |              |
| 🔅 System Settings 🔹 >         | STUD | ENT FINANC      | E CLEARANC       | E                          | HOME / ATT.           | ACHMENT | / FINANCE CLEA                    | RANCE DETAI  |
| PAGES                         | FINA | NCE CLEARANC    | E DETAILS        |                            |                       |         | С С Арр                           | rove Decline |
| My Dashboard                  |      |                 |                  |                            |                       |         |                                   |              |
|                               | Show | 10 🗸 entries    |                  |                            |                       |         | Search:                           |              |
| APPLICATION MODULES           |      | Attachment ID 🔺 | Student Number 🕴 | Student Name               | Class Code 🛛 🔶        | Stage 🔶 | Semester 🔶                        | Balance 🔶    |
| 🖉 Attachment Module 🗸 🗸       | ٢    | ATT000001       | BTAC/031J/2014   | OBUYA ANDREW               | BTAC/SEP2017/J-FT     | 3       | П                                 | 18205.000    |
| 🖉 COD Approval                | ٥    | ATT000002       | BTIT/0017/2016   | AMINA OMARI PARAPA         | BTIT/MAY2016/S-EV     | 3       | 1                                 | 73400.000    |
| \$ Finance Clearance          | 0    | ATT000003       | BSIT/005J/2014   | GITARI NJOROGE JEFF        | BSIT/Sep2016/J-FT     | 4       | П                                 | .000         |
| ■ Lecturer Allocation         | ٢    | ATT000004       | DICT/3609/014    | JOSEPH EKHABI              | DICT/MAR2018/S-<br>FT | 2       | 1                                 | 33005.000    |
| COD Clearance                 | 0    | ATT000005       | BSEE/004J/2014   | AGARO WENSLAUS             | BSEE/SEP2014/J-FT     | 5       | 11                                | -30.000      |
| 🗹 Liaison Clearance           | 0    | ATT000006       | BSEE/0143/2012   | MWANGOME ALEX MWAKUNI      | BSEE/May2013/S-       | 5       | н                                 | .000         |
| 🖾 Generate Letters            |      |                 |                  |                            | PT                    |         |                                   |              |
| 🗹 Generate Logbooks           | ٥    | ATT000007       | BJMC/0017/2012   | EMITILA MERCY ATELO        | BJMC/SEP2015/S-PT     |         | tiγate Windo<br>to Settings to ac |              |
| .tum.ac.ke/users/home Letters | 0    | ATT000008       | BTIT/5647/014    | OGWANG' OBIERO CHRISTOPHER | BTIT/SEP2016/S-FT     | 4       | II Jettings to ac                 | -14961.000   |

# LECTURER ALLOCATION

1. Click on Lecturer Allocation link on the left of your screen

| 🏽 TUM-ERP                              | ≡ :: α              |                            |              | ې <mark>5</mark>       | Gavuna Benard 🗸                              |
|----------------------------------------|---------------------|----------------------------|--------------|------------------------|----------------------------------------------|
| PAGES                                  | LECTURER ALLOCATION |                            |              | HOME / ATTACHME        | NT / ALLOCATE LECTURER                       |
| My Dashboard                           | Choose Lecturer     |                            | _            |                        | - 0 C ×                                      |
| APPLICATION MODULES                    | Select Lectu        | rer 🕈 💽                    | Save         |                        | 0 6 4                                        |
| 🖉 Attachment Module 🗸                  |                     |                            |              |                        |                                              |
| COD Approval                           | Show 10 - entries   |                            |              | Sear                   | ch:                                          |
| \$ Finance Clearance                   |                     |                            |              | 500                    |                                              |
| ■ Lecturer Allocation                  | 1 Student Number    | Student Name               | Start Date 斗 | End date 11            | Lecturer 1                                   |
| 🗹 COD Clearance                        | BTAC/031J/2014      | OBUYA ANDREW               | 2020-09-24   | 2020-11-20             | GAVUNA BENARD                                |
| ☑ Liaison Clearance                    | BTIT/0017/2016      | AMINA OMARI PARAPA         | 2020-10-15   | 2020-10-15             | MATOLO MUSAU                                 |
| ☑ Generate Letters                     | BSEE/0143/2012      | MWANGOME ALEX MWAKUNI      | 2020-10-26   | 2020-12-23             | CHORE MAJANI                                 |
| Generate Logbooks                      | BJMC/0017/2012      | EMITILA MERCY ATELO        | 2020-10-28   | 2020-12-31             | GAVUNA BENARD                                |
| 🕼 Generated Letters                    | BTIT/5647/014       | OGWANG' OBIERO CHRISTOPHER | 2020-02-03   | 2020-07-15             | MATOLO MUSAU                                 |
| 🕫 Generated Logbooks                   | DICT/0305/2018      | NICKSON KALAMA LEWA        | 2020-10-29   |                        | te WWW.BYAMGALA                              |
| <ul> <li>Attachment Details</li> </ul> | DCHM/0168/2019      | JUMA SUDI MCHOMBO          | 2020-10-30   | Go to Se<br>2020-12-30 | ettings to activate Windows.<br>CHORE MAJANI |

- 2. Select the student(s) to be allocated a lecturer for assessment
- 3. Choose the lecturer from above the student list
- 4. Click Save button to confirm your choice

NB: only students who have captured their places of attachment are available on the above screen.

#### **COD/LIAISON CLEARANCE**

1. Click on COD Clearance or Liaison Clearance link on the left of your screen depending on the role

| 🍘 TUM-ERP                                                                                       | ≡ ∷ α                                                                                                    |              |                          | ¢5                | 😭 Gavuna Benard 🗸                   |
|-------------------------------------------------------------------------------------------------|----------------------------------------------------------------------------------------------------|--------------|--------------------------|-------------------|-------------------------------------|
| PAGES                                                                                           | ATTACHMENT CLEARANCE                                                                                     |              | HOME                     | / ATTACHMENT / AT | TACHMENT CLEARANCE                  |
| My Dashboard                                                                                    | APPROVE ATTACHMENT CLEARANC                                                                              | E            |                          | C                 | C Approve Decline                   |
| 🖉 Attachment Module 🗸                                                                           | Show 10 🗸 entries                                                                                        |              |                          | Search:           |                                     |
| <ul> <li>♂ COD Approval</li> <li>\$ Finance Clearance</li> <li>■ Lecturer Allocation</li> </ul> | TL         Reg. Number         TL           BJMC/0017/2012         BJMC/0017/2012         BJMC/0017/2012 | Student Name | Start Date 11 2020-10-28 | End date          | Actions 11<br>Report                |
| COD Clearance                                                                                   | Showing 1 to 1 of 1 entries                                                                              |              |                          |                   | Previous 1 Next                     |
| <ul> <li>Liaison Clearance</li> <li>Generate Letters</li> </ul>                                 |                                                                                                    |              |                          |                   |                                     |
| Generate Logbooks                                                                               |                                                                                                    |              |                          |                   |                                     |
| ӣ Generated Logbooks                                                                            |                                                                                                    |              |                          |                   | Windows<br>Igs to activate Windows. |

- 2. You may click the Report button to view the signed logbook
- 3. Once you verify that the student indeed completed the attachment successfully, you select the student and click the Approve button.
- 4. Otherwise, select the student and click on Decline button to indicate that the attachment is incomplete.

## REPORTS

#### A. GENERATED LETTERS

1. You may view a report of the generated attachment letters by clicking on Reports>>Generated Letters link on the left of the page.

| 🏽 TUM-ERP                                                            | ≡ ∷ Q            |                     |                |             |            | ¢9 🕅                | Gavuna Benard 🗸             |
|----------------------------------------------------------------------|------------------|---------------------|----------------|-------------|------------|---------------------|-----------------------------|
| PAGES                                                                | GENERATED LET    | TERS                |                |             | HOME / ATT | ACHMENT / G         | ENERATED LETTERS            |
| My Dashboard  APPLICATION MODULES                                    | GENERATED LETTER | S DETAILS           |                |             |            |                     | - 0 0 ×                     |
| 🖉 Attachment Module 🗸                                                | Copy CSV Excel   | PDF Print           |                |             |            | Search:             |                             |
| ♂ COD Approval \$ Finance Clearance                                  | Student Number   | Student Name        | Date Generated | Period      | Year       | Dept.               | Doc. ID                     |
| <ul> <li>Finance Clearance</li> <li>■ Lecturer Allocation</li> </ul> | BTAC/031J/2014   | OBUYA ANDREW        | 2020-10-15     | Sep-<br>Dec | 2020       | DAS                 | 382740                      |
| COD Clearance                                                        | BTIT/0017/2016   | AMINA OMARI PARAPA  | 2020-10-15     | Sep-<br>Dec | 2020       | DCI                 | 323720                      |
| ☑ Liaison Clearance ☑ Generate Letters                               | BSIT/005J/2014   | GITARI NJOROGE JEFF | 2020-10-15     | Sep-<br>Dec | 2020       | DCI                 | 200427                      |
| 🗹 Generate Logbooks                                                  | DICT/3609/014    | JOSEPH EKHABI       | 2020-10-26     | Sep-<br>Dec | 2020       | DCI                 | 635852                      |
| JI Generated Letters                                                 | BSEE/004J/2014   | AGARO WENSLAUS      | 2020-10-28     | Sep-<br>Dec | 2020       | DEE<br>Activate Wir | 754867                      |
| <ul> <li>Attachment Details</li> </ul>                               | BSEE/0143/2012   | MWANGOME ALEX       | 2020-10-26     | Sep-        |            |                     | activate Windows.<br>743784 |

- 2. You can filter the report by any criteria by directly searching on the search box.
- 3. The report can be exported into different formats or printed directly.
- 4. The Doc. ID may be used to verify the authenticity of the attachment letter by making sure that it matches with the one from the scanned QRcode.

# **B. GENERATED LOGBOOKS**

1. You may view a report of the generated logbooks by clicking on Reports>>Generated Logbooks link on the left of the page.

| TUM-ERP                 | ≡ ∷ α           |                          |                 |             |              | ¢® 🚯        | Gavuna Benaro           |
|-------------------------|-----------------|--------------------------|-----------------|-------------|--------------|-------------|-------------------------|
| PAGES                   | GENERATED LOC   | BOOKS                    |                 | HC          | IME / ATTACH | IMENT / GEN | ERATED LOGBOO           |
| ⋒ My Dashboard          | GENERATED LOGBO | OKS DETAILS              |                 |             |              |             | - a c ×                 |
| PPLICATION MODULES      |                 |                          |                 |             |              |             |                         |
| 🖉 Attachment Module 🗸 🗸 | Copy CSV Excel  | PDF Print                |                 |             |              | Search:     |                         |
| ♂ COD Approval          | Student Number  | Student Name             | Date Downloaded | Period      | Year         | Dept.       | Doc. ID                 |
| \$ Finance Clearance    | BTAC/031//2014  | OBUYA ANDREW             | 2020-10-15      | Sep-        | 2020         | DAS         | 363970                  |
| ■ Lecturer Allocation   | BTAC/051J/2014  | OBUTA ANDREW             | 2020-10-15      | Dec         | 2020         | DAS         | 202310                  |
| COD Clearance           | BTIT/0017/2016  | AMINA OMARI PARAPA       | 2020-10-15      | Sep-        | 2020         | DCI         | 610312                  |
| 🗹 Liaison Clearance     |                 |                          |                 | Dec         |              |             |                         |
| 🗹 Generate Letters      | BSIT/005J/2014  | GITARI NJOROGE JEFF      | 2020-10-21      | Sep-<br>Dec | 2020         | DCI         | 281087                  |
| 🗹 Generate Logbooks     | BSEE/0143/2012  | MWANGOME ALEX<br>MWAKUNI | 2020-10-26      | Sep-<br>Dec | 2020         | DEE         | 243931                  |
| ᡙ Generated Letters     | BIMC/0017/2012  | EMITILA MERCY ATELO      | 2020-10-28      | Sep-        | 2020         | DMG         | 774740                  |
| 🔊 Generated Logboo      |                 |                          |                 | Dec         |              | ctivate Wir | dows<br>activate Window |
| Attachment Details      | BTIT/5647/014   | OGWANG' OBIERO           | 2020-10-28      | Sep-        | 2020         | DCI         | 549072                  |

- 2. You can filter the report by any criteria by directly searching on the search box.
- 3. The report can be exported into different formats or printed directly.
- 4. The Doc. ID may be used to verify the authenticity of the logbook by making sure that it matches with the one from the scanned QRcode.

# ATTACHMENT SCHEDULES

- 1. This setting is used to define the periods when students are expected to be on attachment
- 2. Click on Schedule link from system settings on the left of your screen
- 3. Click on Add button to add a new schedule
- 4. Fill the form and click Save Changes to confirm the schedule.
- 5. Click the square with a tick at the end of each schedule to edit/update an existing schedule

| STEM ADMINISTRATION | ATTACHME         | NT SCHEDUL      | .E                |        | HOME /       | ATTACHMENT / ATTAC  | HMENT SCHEDU |
|---------------------|------------------|-----------------|-------------------|--------|--------------|---------------------|--------------|
| System Settings 🛛 🗸 |                  |                 |                   |        |              |                     |              |
| A Users             | ATTACHMEN        | IT SCHEDULE DET | TAILS             |        |              |                     | C 🖸 🗛        |
| 뽔 Users Groups      | Show 10 📡 e      | ntries          |                   |        |              | Search:             |              |
| T Lecturers         |                  | Schedule# 1     | Attachment Period | Year 斗 | Start Date 斗 | End Date 11         | Actions      |
| Students            |                  |                 |                   |        |              |                     |              |
| ≡ User Permissions  |                  | S0001           | Sep-Dec           | 2020   | 2020-09-01   | 2020-12-23          | ΒÛ           |
| ≡ Schools           |                  | 50002           | Jan-Apr           | 2021   | 2021-01-01   | 2021-04-30          | ΒÛ           |
| ≡ Departments       |                  | S0003           | May-Aug           | 2021   | 2021-05-01   | 2021-08-30          | ĒŪ           |
| ≡ Courses           |                  | S0004           | Jan-Apr           | 2020   | 2020-01-03   | 2020-04-30          | C Û          |
| ≡ Intakes           | Showing 1 to 4 o | of 4 entries    |                   |        |              |                     | ious 1 Next  |
| ≡ Schedule          |                  |                 |                   |        |              |                     | INCAL        |
| ≡ Group Policy      |                  |                 |                   |        |              | Activate Windo      |              |
|                     |                  |                 |                   |        |              | Go to Settings to a |              |

## **GROUP POLICY COVER**

This setting is used to define the group policy acquired for a specific period to insure the students going for attachment

- 1. Click on Schedule link from system settings on the left of your screen
- 2. Click on Add button to add a new group policy
- 3. Fill the form and click Save Changes to confirm the group policy.
- 4. Click the square with a tick at the end of each group policy to edit/update an existing group policy

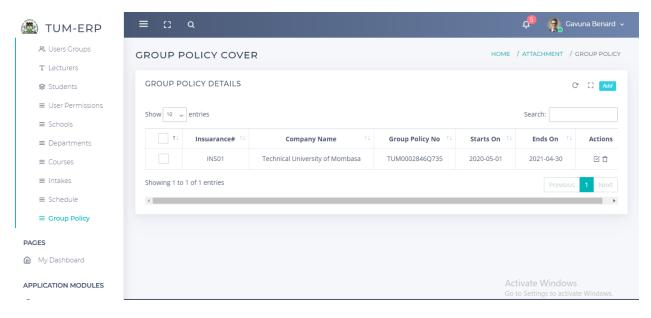

## STUDENT ASSESSMENT BY LECTURER

1. Click on Lecturer Assessment link from the left of your screen

| 🏽 TUM-ERP             | 🚍 🕄 Q 🖉 GAVUNA BENARD Υ                                                                                 |
|-----------------------|----------------------------------------------------------------------------------------------------|
| PAGES                 | STUDENT ATTACHMENT DETAILS HOME / ATTACHMENT / STUDENT ASSESSMENT                                       |
| 🕑 Lecturer Assessment | STUDENT ATTACHMENT ASSESSMENT - C C X                                                                   |
|                       | Show 10 v entries Search:                                                                               |
|                       | Student Number 🕴 Student Name 🕴 Start Date 🕸 End date 🕸 Score 🖗 Remarks 🔶 Actions 🔶                     |
|                       | BTAC/031J/2014 OBUYA ANDREW 2020-09-24 2020-11-20 84 The student is very hardworking and deserves Q 🖸 🛃 |
|                       | BJMC/0017/2012 EMITILA MERCY 2020-10-28 2020-12-31 62 Q 단 :<br>ATELO Q 단 :                              |
|                       | Showing 1 to 2 of 2 entries Previous 1 Next                                                             |
|                       |                                                                                                    |
|                       | Activate Windows<br>Go to Settings to activate Windows.                                                 |

2. Click on the square button with a tick to add/edit student assessment

| udent Nur      | nber:                                                     |            | Student Name: |         |
|----------------|-----------------------------------------------------------|------------|---------------|---------|
| BTAC/031J/2014 |                                                           |            | OBUYA ANDREW  |         |
| S/N            | Assessment Criteria                                       | Max. Marks | Marks Awarded | Remarks |
| 1              | Logbook Availability                                      | 1          |               |         |
| 2              | Logbook Usage                                             | 1          |               |         |
| 3              | Dressing - Suitability<br>for job assigned                | 3          |               |         |
| 4              | Reception of<br>Supervisor by<br>Attachee                 | 2          |               |         |
| 5              | Personality &<br>Enthusiasm                               | 2          |               |         |
| 6              | Interpersonal<br>Skills/Public Relations                  | 3          |               |         |
| 7              | Knowledge of<br>Structure of<br>attaching<br>organization | 3          |               |         |

- 3. Capture the marks awarded plus the remarks on the popup form
- 4. Click on Save Changes button to effect the changes.